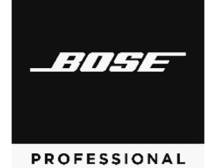

# **Versions & Compatibility**

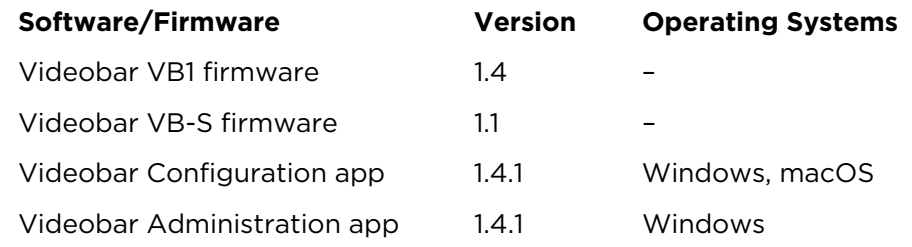

## **Firmware Update Instructions**

**Note:** To update the firmware of multiple Videobar devices at the same time, use the Videobar Administration app. Refer to the user guide in the app for more information.

To update the Videobar firmware:

- 1. On your computer, go to **[BoseProfessional.com](https://boseprofessional.com)** and download the **Videobar Configuration** app.
- 2. Connect the **USB-C** port of the Videobar device to a USB port on your computer.
- 3. Use the included power supply to connect the Videobar device to a power outlet. Wait for it to power on.
- 4. Open the **Videobar Configuration** app.
- 5. Click the **Administrator** icon.
- 6. Enter the password **Bose123!** and then click **Sign In**.
- 7. Click the **Configuration** icon. The current firmware version will be shown in the window.

If the latest firmware is already installed, a message that the firmware is up to date will be shown under it.

If newer firmware is available, the new firmware version number, release notes, and **Install** button will be shown under it.

- 8. Click **Install**.
- 9. Click **Continue** to update the firmware or **Cancel** to return to the previous window.

**Caution:** Do not disconnect the Videobar device from your computer or from the power supply while the firmware is updating.

When the firmware update is complete, the progress meter will disappear, and the **Install** button will be disabled.

# **Videobar VB1**

### **Improvements**

DSP changes

User interface changes to Videobar Configuration and Videobar Administration software

### **Fixed Issues**

USB audio status indication while connected to Videobar Configuration WebUI

Occasional disconnection during firmware update via Videobar Configuration and Videobar Administration software

Low Light Compensation and Backlight Compensation interdependencies

Wireless network visibility

HDMI status indication

IP Address display in Videobar Administration software

Camera State status indication in Videobar Administration software

Exclusion zone settings in Videobar Configuration WebUI and USB app on macOS

Other minor bug fixes

#### **Known Issues**

Audio issues with Dell laptops with the Intel® Smart Sound Technology (SST) driver can make VB1 freeze and/or crash. To resolve this, use the Windows Device Manager to disable the driver and reboot VB1.

Videobar devices with old firmware (v1.0–v1.3) cannot be added to the Device List by entering their IP addresses manually in the Videobar Administration app.

Videobar device names cannot use special characters. Acceptable characters include letters (uppercase and lowercase), numbers, and hyphens (-).

To set a Videobar VB1 to use a wireless EAP connection and disable its wired connection, use the Videobar Configuration app rather than the Videobar Administration app (which relies on a network connection to modify secured network settings). This will ensure all data remains in sync.

On rare occasions, after 2 hours of inactivity and no network or USB connection, the Videobar device may not exit its low-power/standby mode after connecting a macOS device to its USB port. If this occurs, reboot or power-cycle the Videobar and reconnect the macOS device. To prevent the issue in the future, use the Videobar Configuration app or WebUI to disable the low-power mode (click the **Configuration** tab, click **System**, and set the **Low Power Mode** switch to **Disabled**). An error message may appear in the Videobar Configuration app or WebUI but will disappear after connecting to a new device.

# **Videobar VB-S**

### **New Features**

Microsoft Teams certification (pending)

#### **Improvements**

User interface changes to Videobar Configuration and Videobar Administration software

### **Fixed Issues**

*Bluetooth* connectivity and volume control issues

Volume level synchronization issues between Videobar VB-S, Videobar Configuration software, and Microsoft Teams

Issue discovering Videobar device after updating its firmware via Videobar Administration software

Other minor bug fixes

#### **Known Issues**

When a Videobar device is connected to a Mac via USB or *Bluetooth*, the computer's volume control may be disabled.

When using Videobar device on a Windows computer, the camera image will not be visible in both the Videobar Configuration and Microsoft Teams apps simultaneously. This is because the camera on a Windows computer can be used by only one application at a time.

When using Videobar VB-S with Microsoft Teams, using the infrared remote control to mute VB-S will activate the mute indicator on VB-S, but the mute indicator in the Teams app may not be in sync.

When using the Videobar Configuration Web UI, the browser may need to be refreshed to properly display all tabs.

When using the Videobar Administration app on Windows 10, the computer may need to be restarted after changing Wi-Fi networks in order for VB-S devices to appear in the Device List.

Videobar devices with old firmware (v1.0–v1.2) cannot be added to the Device List by entering their IP addresses manually in the Videobar Administration app.

To set a Videobar VB1 to use a wireless EAP connection and disable its wired connection, use the Videobar Configuration app rather than the Videobar Administration app (which relies on a network connection to modify secured network settings). This will ensure all data remains in sync.

When exiting low-power/standby mode (after 2 hours of inactivity and no network or USB connection), Videobar VB-S may behave inconsistently. We recommend power-cycling/rebooting VB-S by disconnecting its power supply and then reconnecting it. To prevent the issue in the future, use the Videobar Configuration app or web UI to disable the low-power mode (click the **Configuration** tab, click **System**, and set the **Low Power Mode** switch to **Disabled**). An error message may appear in the Videobar Configuration app or WebUI but will disappear after connecting to a new device.